## *ОЖ\_5-зертханалық жұмыс.* **WINDOWSтың СТАНДАРТТЫ ҚОСЫМШАЛАРЫ**

Операциялық жүйелердің негізгі қызметі – адамдар, жабдықтар және программалар арасындағы өзара әрекеттесуді қамтамасыз ету. Операциялық жүйелерден арнайы қолданбалы есептерді орындауға арналған құралдардың болуы талапетілмейді, – бұл үшін қолданбалы бағдарламалық жасақтама бар. Алайда, Windows операциялық жүйесіне құрамына шектеулі бағдарламалар жиынтығы кіреді, олардың көмегімен сіздің компьютеріңізде неғұрлым күшті бағдарламалық жасақтама орнатылғанға дейін күнделікті қарапайым мәселелерді шешуге болады. Windows-пен бірге келетін мұндай бағдарламалар *стандартты қосымшалар* деп аталады. Ерекше қарапайымдылығына байланысты оларды оқыту құралы ретінде қарастыру көзделген. Стандартты қосымшалармен жұмыс істеу техникасын білу мамандандырылған бағдарламалық құралдарды игеруді жеделдетуге мүмкіндік береді.

**Стандартты қолданбалы бағдарламалар. Блокнот бағдарламасы.** Пернетақтаның көмегімен мәтін енгізу. Меңзер (курсор) туралы түсінік. Орыс және латын таңбалары арасында ауысу. Қаріп таңдау. Құрылған құжатты сақтау. Құжаттарды редакциялау (түзету) тәсілдері. Өңделген құжатты сақтау. Автоматтандыру құралдары.

**Paint графикалық редакторы**. Негізгі түсініктер. Жұмыс аймағының өлшемін тағайындау. Негізгі сызу және графикалық құралдары. Аймақты ерекшелеу құралдары. Кескіндерді масштабтау. Кескіндерді түрлендіру. Мәтін енгізу. Paint редакторында не жетіспейтіні туралы.

**WordPad мәтіндік процессоры**.Басып шығарылатын бет параметрлерін баптау. Абзац опцияларын орнату. Қаріп жиынының параметрлерін баптау. Маркерленген тізімдер құру. Кестелеуді басқару. Мәтін фрагменттерін іздеу және ауыстыру.

**Нысандарды енгізу және байланыстыру қағидалары**. Объектілерді кірістіру. Нысандарды байланыстыру. Кірістіру және байланыстыру әдістерін салыстыру. OLE-серверлері мен OLE-клиенттері.

**Windows XP қызыметтік қосымшалары**. Алмасу буфері. Дискіні дефрагментациялау. Жүйе жайлы ақпарат. Символдар кестесі. Жүйені қалпына келтіру. Файлдарды және параметрлерді тасымалдау шебері. Компьютер мен операциялық жүйенің жұмысын бақылау. Командалық жол құралдары.

**Стандартты мультимедиялық құралдар.** Дыбыс күші. Дыбыстық жазу. Windows Media ойнатқышы.

## ТӘЖІРИБЕЛІК САБАҚ

## **1-жаттығу. Блокнот мәтіндік редакторымен жұмыс істеу тәсілдері**

1. Блокнот мәтіндік редакторын іске қосыңыз (Іске қосу (Пуск) • Бағдарламалар • Аксессуарлар • Блокнот).

2. Пернетақтаның орысша теруге бапталғанына көз жеткізіңіз. Әйтпесе, тілдер тақтасындағы тіл индексін нұқыңыз және ашылған мәзірден орыс тілін таңдаңыз. Егер тілдер тақтасы жабық болса, компьютерде қабылданған пернелер тіркесімін пайдаланыңыз.

3. Пернетақта көмегімен Конденсатор сөзін енгізіңіз (бас әріп енгізген кезде SHIFT пернесін басып тұрыңыз) және ENTER пернесін басыңыз.

4. Әрі қарай пернетақтадан *Резистор, Катушка индуктивности, Выключатель, Амперметр және Вольтметр* терминдерін енгізіңіз. Әр терминнен кейін ENTER пернесін басу арқылы келесі бетке ауысу керек.

5. Жолдарды ерекшелеп, оларды алмасу буферіне орналастыру арқылы жылжытыт, құжаттағы терминдерді алфавит бойынша қойып шығыңыз. Амперметр сөзін екі рет шертіп, оның ерекшеленгеніне көз жеткізіңіз (Блокнот программасында бұл әдіс жеке сөздерді белгілеу үшін қолданылады). Ерекшеленген мәтін фрагменті ішіне көрінбейтін жол соңы символын қосу үшін SHIFT +RIGHT пернелер тіркесімін басыңыз – меңзер келесі жолдың басына жылжиды.

6. Ерекшеленген фрагментті алмасу буферіне апару үшін Түзету • Кесіп тастау (Edit • Cut) командасын орындаңыз. Оның құжаттан анық жойылғанына көз жеткізіңіз.

7. Меңзерді құжаттың басына орналастыру үшін CTRL + HOME пернелер тіркесімін басыңыз. Аралық сақтағыштан (алмасу буферінен) фрагмент қою үшін Өңдеу •Кірістіру командасын теріңіз.

8. Тінтуірдің көрсеткішін Вольтметр сөзінің басына апарыңыз. Тінтуірдің сол жақ батырмасын басыңыз және оны жібермей, сүйреу әдісімен сол сөзді ерекшелеңіз.

9. CTRL + X пернелер тіркесімін басып, мәтіндік меңзерді мәтіннің екінші жолының басына жылжытыңыз және буферден жаңа фрагментті қойыңыз  $(CTRL + V)$ .

10. Мәтіндік меңзерді Катушка индуктивности сөздері бар жолдың басына апарыңыз. SHIFT + CTRL + RIGHT пернелер тіркесімін екі рет басыңыз және әр басқан сайын фрагменттің келесі сөзді қамтып, ерекшелеудің кеңейетініне көз жеткізіңіз. SHIFT + RIGHT пернелер тіркесімін басыңыз. Біз қажетті фрагментті пернетақта командаларын пайдаланып ерекшеледік.

11. SHIFT + DELETE пернелер тіркесімін басып, мәтін курсорын мәтіннің үшінші жолының басына жылжытыңыз және SHIFT + INSERT пернелер тіркесімі көмегімен буферден жаңа фрагментті қойыңыз.

12. Сипатталған амалдарды қолдана отырып, енгізілген терминдер тізімінің алфавиттік ретте қалыптасуын аяқтаңыз.

13. Құрылған құжатты list.txt ретінде сақтаңыз.

*Біз блокнот редакторында мәтіндерді қалай енгізуге және өңдеуге болатынын үйрендік. Біз мәтін фрагменттерін ерекшелеу мен жылжытудың бірнеше амалын меңгердік.*

**2-жаттығу. Paint графикалық редакторымен жұмыс істеу әдістері.** Бұл жаттығуда біз электр тәсімдерінде қабылданған вольтметрдің шартты белгісін құрамыз.

- 1. Paint графикалық редакторын іске қосыңыз (Іске қосу (Бастау Пуск) Бағдарламалар • Стандартты • Paint).
- 2. Бояғыштың алдыңғы қатарда негізгі түс ретінде қара, ал фон ретінде ақ түс қойылғанына көз жеткізіңіз.
- 3. Сурет Атрибуттар пәрменін (командасын) қосып, «Атрибуттар» сұхбаттық терезесінде суреттің енін 300 нүктеге, ал биіктігін – 200 нүктеге тең етіп алыңыз. OK батырмасын шертіңіз.
- 4. Эллипс құралын таңдап, «Құралдар параметрлері» палитрасында «Толтыру жоқ» нұсқасын көрсетіңіз.
- 5. SHIFT пернесін басып тұрыңыз. Созу әдісін қолданып, сурет салу аймағының ортасына шеңбер салыңыз. Шеңбердің диаметрі сызба биіктігінің жартысына тең болуы керек. SHIFT пернесін босатыңыз.
- 6. Сызық құралын таңдаңыз. Құралды баптау палитрасында сызық қалыңдығы нұсқасын таңдаңыз (жоғарыдан екінші).
- 7. SHIFT пернесін басып тұрыңыз. Созу әдісін қолданып, шеңберден тыс кішкене көлденең сызық кесіндісін салыңыз. SHIFT пернесін босатыңыз.
- 8. *Таңдау* құралын таңдаңыз. Құралды баптау палитрасында мөлдір фонды режимді таңдаңыз.
- 9. Созу әдісін қолданып, түзу сызық кесіндісін қоршап тұратын, бірақ шеңберге тимейтін тік бұрышты фрагментті ерекшелеңіз. CTRL + X пернелер тіркесімін пайдаланып, оны алмасу буферіне орналастырыңыз.
- 10.Түзу сызық кесіндісін CTRL + V пернелер тіркесімімен суретке салыңыз. Ерекшелеудің сақталғанына көңіл бөліңіз.
- 11.Ерекшеленген фрагментті түзу сызық кесіндісінің шеңбердің сол жағынан жанасатынындай етіп жылжытыңыз. Фрагменттің артқы көркем суретпен көркемделген беті (фоны) бөлігінің шеңбермен қабыспауына назар аударыңыз.
- 12.10-11 пункттерде орындалған амалдарды шеңберге оң жағынан қабысатын түзу сызық кесіндісін құру үшін қайталаңыз.
- 13.*Мәтін* құралын таңдаңыз. Пернетақтаның ағылшынша теретін күйіне ауысыңыз.
- 14.Созу әдісін қолданып, шеңбер ішінде мәтін енгізу аймағын құрыңыз. «V» таңбасын енгізіңіз. Қаріптер тақтасын пайдаланып, қаріптің тиісті өлшемі мен пішімдік бейнеленуін тағайындаңыз.
- 15.Шеңбердің ортасына орналастыру үшін «V» әрпін мәтінді енгізу аймағы шекарасынан тыс сүйреңіз.
- 16.Мәтінді суреттің бір бөлігі ету үшін мәтінді енгізу аймағының сыртын шертіңіз.
- 17.Құрылған кескінді scheme.bmp атауымен сақтаңыз.

*Біз ең қарапайым примитивтерді(эллипс, сызық) қалай құруды үйрендік, SHIFT регистрлік пернесінің сурет салу құралдарының жұмысына қалай әсер ететінін анықтадық, мәтіндік мәліметтерді енгізуді және объектілерден сызба құрастыруды үйрендік.*

**3-жаттығу**. **Word Pad мәтіндік процессорындағы пішімдеу әдістері. Біз осыған дейін 1-жаттығуда** *list.txt* **файлына енгізілген терминдердің иллюстрацияланған сөздігін жасаймыз.**

1. WordPad мәтіндік процессорын іске қосыңыз (Іске қосу • Программалар • Стандарттылар • WordPad).

2. list.txt мәтіндік файлын ашыңыз.

3. Файл • Қалай сақтау пәрменін орындап, *Файл типі* тізімінен *RTF файлы* элементін таңдаңыз және файлды *dict.doc* атауымен сақтаңыз.

4. Құжаттың бірінші сөзін (Амперметр) ерекшелеңіз. Пішімдеу тақтасында *Arial* қаріпін тағайындап, қаріп өлшемін – 14 пункт, таңбалар жиынтығын – ерекшелеңіз, сызба кескінін жартылайқалың сызық етіп орнатыңыз.

5. Ерекшелеуді алып тастау үшін END пернесін, содан кейін – ENTER пернесін басыңыз.

6. Алдыңғы жолда көрсетілген терминнің қысқаша сипаттамасын енгізіңіз, мысалы: "электр тогының шамасын өлшейтін құрал". Енгізілген мәтінді 3-4 жолдан тұратын абзац пайда болатындай етіп көбейтіңіз (1-сурет).

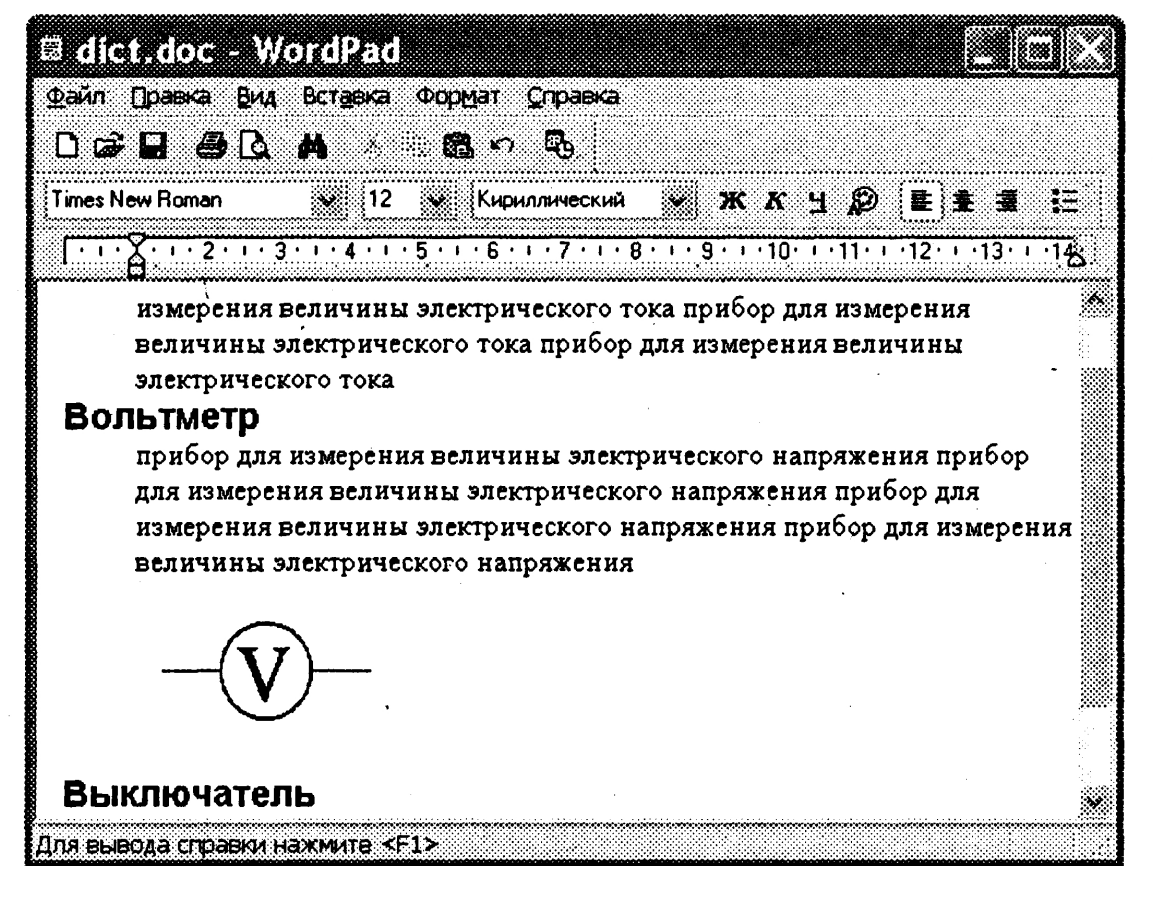

7. Жаңа енгізілген абзацты ерекшелеңіз ("үш рет басуды" қолдана аласыз). Пішімдеу тақтасында *Times New Roman* қарпін, шрифт өлшемі – 12 пункт, таңбалар жиынтығы – *Кириллицалық* етіп таңдаңыз.

8. Пішімдеу тақтасының астында орналасқан сызғышта маркерді квадрат түрінде 1 см қашықтыққа (сызғыш бойымен) оңға қарай сүйреңіз. Енді бүкіл абзац сол жақ шетінен шегініспен (азат жолда) көрсетілетініне көз жеткізіңіз.

9. Таңдауды алып тастаңыз және меңзерді сол абзацтың бірінші жолының басына орнатыңыз. *TAB* пернесін басыңыз. Абзацтың бірінші жолындағы кестелеу шегіністі жасау үшін пайдаланылуы мүмкін екеніне көз жеткізіңіз.

10. Жасалатын "сөздіктің" келесі терминдері үшін ұқсас қысқаша сипаттамаларды енгізіп, терминдер мен сипаттамаларды 4-9-пункттерде көрсетілгендей пішімдеңіз.

11. Меңзерді Вольтметр терминінің сипаттамасының соңына орнатыңыз және ENTER пернесін басыңыз.

12. Вставка (Кірістіру) • Обьект (Нысан) пәрменін орындаңыз. *Нысанды кірістіру* терезесінде *Файлдан құру* ауыстырып-қосқышын қосыңыз.

13. Шолу (Обзор) батырмасын басыңыз, файл құрылымынан бұрын құрылған *scheme.bmp* құжатын іздеп, табыңыз. Ашу батырмасын шертіп, ОК батырмасын басыңыз.

14. Вольтметрдің схемалық белгілеуінің жасалған кескіні құжатқа иллюстрация ретінде кірістірілгеніне көз жеткізіңіз.

15. Нысанның шекарасында орналасқан өлшемді өзгерту маркерлерін сүйреп апару арқылы құжаттағы суреттің масштабын өзгертіңіз.

16. Ағымдағы *dict.doc* құжатын сақтаңыз.

*Біз WordPad мәтіндік процессоры көмегімен мәтінді пішімдеуді үйрендік. Атап айтқанда, біз негізгі мәтіннің тақырыптары мен абзацтарын әр түрлі рәсімдеуді, сонымен қатар сыртқы ақпарат көздерінен графикалық нысандарды кірістіруді үйрендік.*

**4-жаттығу. Объектілерді енгізу және байланыстыру әдістерін салыстыру.** Алдыңғы жаттығуда біз кірістірілген иллюстрациясы бар аралас *dict.doc* құжатын жасадық. Бұл жаттығуда біз сол нысанды байланыстыру әдісімен орналастырамыз.

1. WordPad мәтіндік процессорын іске қосыңыз (Іске қосу • Бағдарламалар • Стандарттылар • WordPad). *dict.doc* файлын ашыңыз.

2. Кірістірілген суретті алып тастаңыз. Оны ерекшелеп, DELETE батырмасын басыңыз.

3. Кірістіру (Вставка) • Нысан (Обьект) пәрменін орындаңыз. *Нысанды кірістіру* терезесінде *Файлдан құру* ауыстырып-қосқышын қосыңыз.

4. Шолу (Обзор) батырмасын басыңыз, файл құрылымынан бұрын құрылған *scheme.bmp* құжатын іздеп, табыңыз. Ашу батырмасын шертіңіз – Шолу диалогтік терезесі жабылады.

5. Суретпен байланыс орнату үшін Байланыс (Связь) жалаушасын орнатыңыз (байланыстыру амалы). ОК батырмасын шертіңіз.

6. Файл • Қалай сақтау пәрменін орындаңыз және құжатты *dict1.doc* атауымен сақтаңыз. WordPad бағдарламасын жабыңыз.

7. Paint программасын іске қосыңыз. scheme.bmp файлын ашыңыз және оны өзгертіңіз, мысалы, құю құралын пайдаланып суреттің сыртқы бөлігін басқа түспен бояу жолымен. *scheme.bmp* суретін сақтаңыз.

8. WordPad бағдарламасын іске қосыңыз. *dict.doc* құжатын ашыңыз. Оның сыртқы түрі өзгергенін тексеріңіз.

9. *dict.doc* құжатын жабыңыз. *dict1.doc* құжатын ашыңыз. Құжатты жүктегеннен кейін орындалатын көмекші амалға назар аударыңыз. Осы құжаттың түрі өзгерді ме, жоқ па, тексеріңіз. Құжаттар арасындағы анықталған айырмашылықтарды қалай түсіндіресіз?

*Біз объектілерді мәтіндік құжатпен байланыстыру амалын орындауды үйрендік және кірістіру мен байланыстыру амалдарының арасындағы айырмашылықты зерттедік.*

## **5-жаттығу. Процессор жұмыспен қамтылуын (жұмысбастылығын) бақылау**

**1.** Өнімділік консолдық программасын іске қосыңыз (Іске қосу – Баптау – Басқару панелі – Әкімдеу – Өнімділік).

2. Оң жақ тақтаның төменгі бөлігіндегі тізімнен кезекпен барлық көрсеткіштерді таңдай отырып, *Өшіру* батырмасын шертіп шығыңыздар.

3. Құрал-саймандар тақтасынан Қосу (Добавить) батырмасын шертіңіз.

4. Объект тізіміндегі Санағыштарды қосу (Добавить счетчики) сұхбаттық терезесінен Процессор пунктін таңдаңыз. Тізімнен санағышты таңдау (Выбрать счетчики из списка) ауыстырып-қосқышын орнатыңыз. Санағыштар тізімінен процессор жұмысбастылығының % көрсеткіші пунктін таңдаңыз. Қосу батырмасын шертіңіз, содан кейін терезені жабыңыз.

5. Процессордың жұмыспен қамтылуын қандай да бір пәрменді әрекеттер жоқ кезде анықтау мақсатында біраз уақыт күте тұрыңыз (негізінде ол Өнімділік программасының өзіне қызмет көрсету қажеттілігімен анықталады).

6. *Менің компьютерім* белгішесін тышқанды екі рет шерту арқылы *Менің компьютерім* терезесін ашыңыз. Терезе мөлшерін 4-6 белгі сыятындай етіп өзгертіңіз.

7. Экранның белгішелерден бос бөлігіне барып, тышқанның оң жақ батырмасын шертіп, мәнмәтіндік мәзірден Қасиеттер пунктін таңдаңыз. Рәсімдеп әрлеу (Оформление) қыстырма бетін ашыңыз. Әсерлер (Эффекты) батырмасын шертіп, *Жылжыту кезінде терезенің мазмұнын көрсету* жалаушасын орнатыңыз. Әр жағдайда ОК батырмасын шерте отырып, ашылған сұхбаттық терезелерді жабыңыз.

8. Тышқанның нұсқауышын Менің компьютерім терезесінің тақырып аты жолағына жақындатып, 10-20 секунд бойы қозғалтыңыз, *Өнімділік*

терезесіндегі көрсеткіштерді бақылаңыз. Осы операцияны орындау барысындағы процессордың орташа жұмысбастылығын жазып алыңыз.

9. Экранның белгішелерден бос бөлігіне барып, тышқанның оң жақ батырмасын шертіп, мәнмәтіндік мәзірден Қасиеттер пунктін таңдаңыз. Рәсімдеп әрлеу (Оформление) қыстырма бетін ашыңыз. Әсерлер (Эффекты) батырмасын шертіп, *Жылжыту кезінде терезенің мазмұнын көрсету* жалаушасын алып тастаңыз. Әр жағдайда ОК батырмасын шерте отырып, ашылған сұхбаттық терезелерді жабыңыз.

10. Тышқанның нұсқауышын Менің компьютерім терезесінің тақырып аты жолағына жақындатып, 10-20 секунд бойы қозғалтыңыз, *Өнімділік* терезесіндегі көрсеткіштерді бақылаңыз. Осы операцияны орындау барысындағы процессордың орташа жұмысбастылығын жазып алыңыз.

11. Тәжірибе нәтижелерін келесі кестеге толтырыңыз:

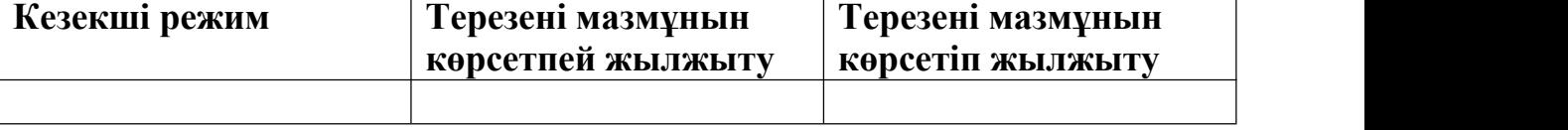